## **Add Employee to Shop**

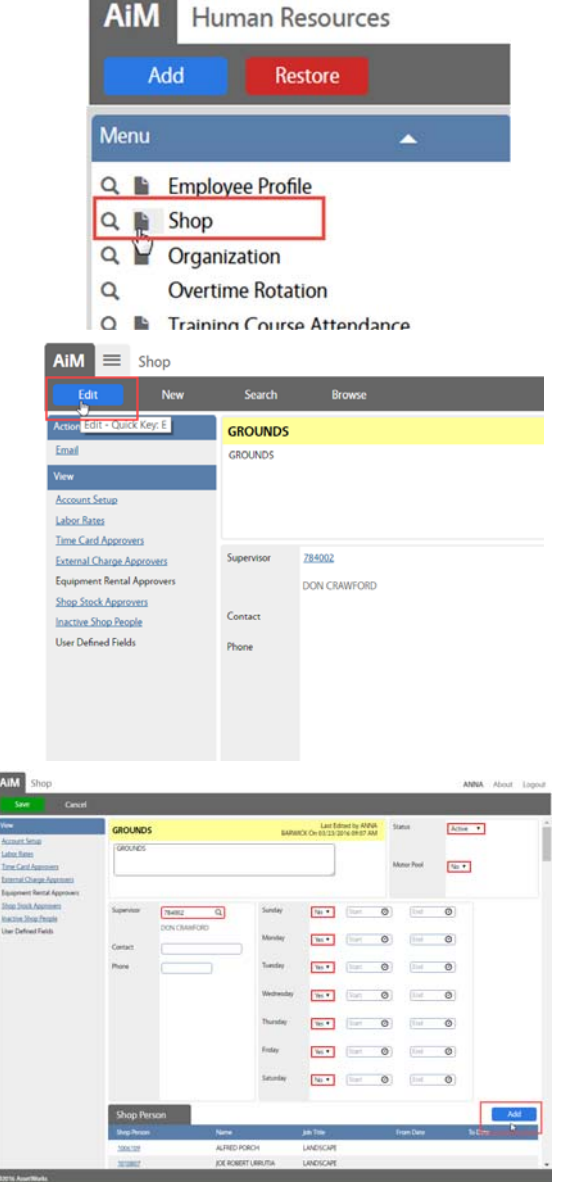

- Open the Human Resources Module
- Click the Magnify glass  $\alpha$  next to Shop
- Search for desired Shop

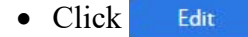

 $\bullet$  Click  $\overline{\phantom{a}}$  Add to add shop people. At least 1 shop person is required to save the Shop.

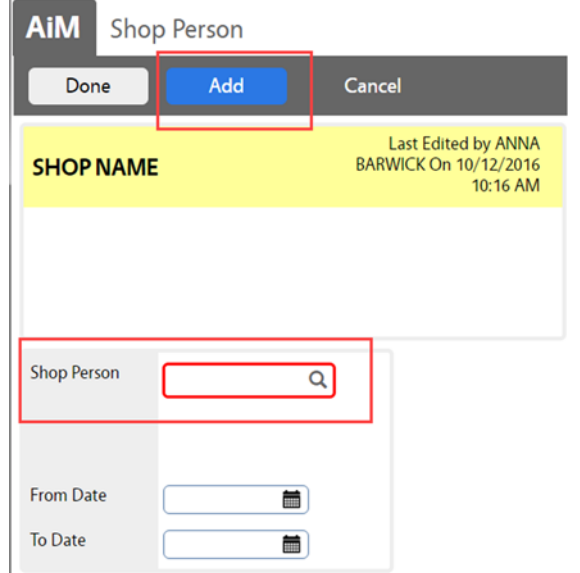

- $\bullet$  Shop Person = Employee ID
- From Date Enter date employee started in the shop.
- To Date the last day the employee can be used in this shop. Usually not set until the employee is removed from the shop.
- Click Add to add another employee or Click Done to return to the previous screen.
- $\bullet$  Click Save

 $\bullet$ 

## **Remove Employee From Shop**

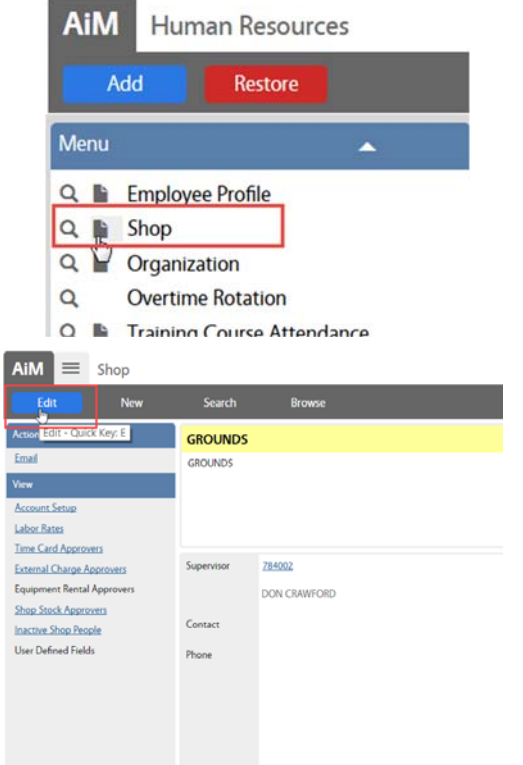

- Open the Human Resources Module
- Click the Magnify glass  $\alpha$  next to Shop
- Search for desired Shop

Edit

• Click

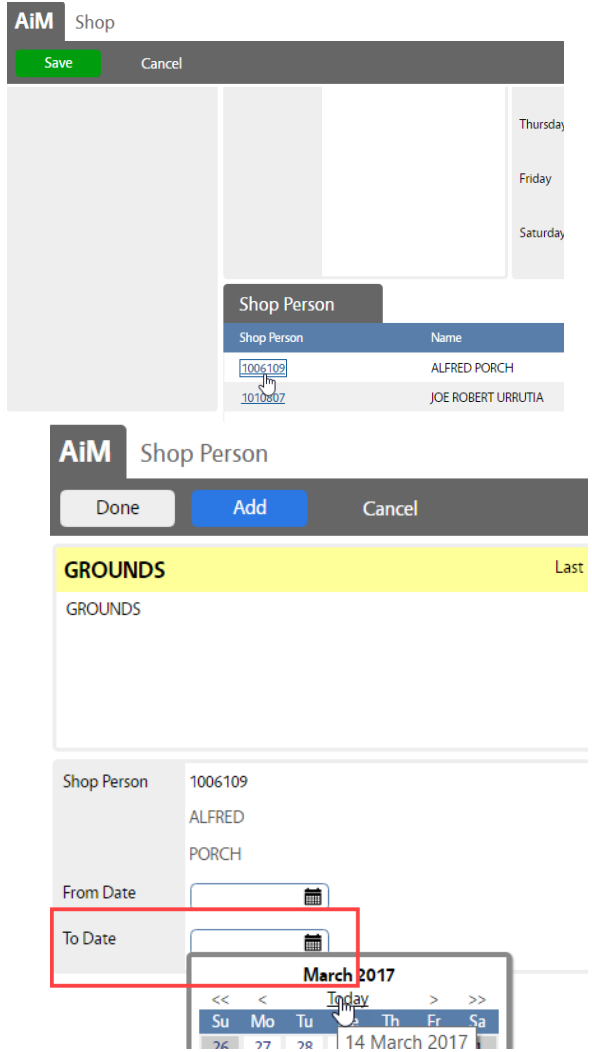

• Find the Employee to remove and click on their Shop Person number

- Enter the last date in the shop in the To Date field.
- $\bullet$  Click Done to return to the previous screen.
- Click Save